# Xerox<sup>®</sup> Connect App for RMail® **SUIDA RAPIDA**

### Guida rapida per l'uso di Xerox® Connect App per RMail®

#### **DESCRIZIONE**

Xerox® Connect App for RMail è un'applicazione di Xerox® App Gallery che consente agli utenti di eseguire la scansione di documenti e di inviarli in forma crittografata via e-mail da un qualsiasi dispositivo Xerox® a qualsiasi indirizzo e-mail. Per poter utilizzare Connect for Rmail, gli utenti devono aver registrato un account RMail (vedere "Registrazione di un account RMail" di seguito). L'app offre all'utente la possibilità di scansionare i documenti, convertirli in formato PDF e poi trasmetterli come e-mail crittografata a qualsiasi indirizzo e-mail. Sono inoltre disponibili diverse funzioni di sicurezza aggiuntive come la protezione con password, la tracciabilità di lettura e apertura e la possibilità di modificare le proprietà dei documenti digitali.

Xerox® Connect App for RMail è compatibile con Xerox® Workplace Solutions (Xerox® Workplace Suite e Xerox® Workplace Cloud Single Sign-On) e consente di eseguire l'accesso in modo rapido semplicemente toccando il proprio ID di prossimità.

Per tutti coloro che possiedono un account Xerox App Gallery, Connect App for RMail è immediatamente disponibile.

#### **REQUISITI DEL DISPOSITIVO**

In questa guida, il termine "dispositivo" viene utilizzato come sinonimo di stampante multifunzione. Questa app non funziona con dispositivi di sola stampa.

Compatibilità: Connect App for RMail può essere utilizzata solo con le stampanti multifunzione Xerox® AltaLink® e Xerox® VersaLink®. I dispositivi compatibili devono eseguire EIP 3.7 o versioni successive.

Tutti i dispositivi devono rispettare le seguenti impostazioni di configurazione:

- Per installare l'app, sul dispositivo deve essere abilitata la Extensible Interface Platform® (EIP) di Xerox.
- Per installare l'app è necessario abilitare l'installazione di Xerox® ConnectKey® (Weblet Install Policy).
- Accesso a Internet.

**Nota:** su alcune reti, per la connessione a Internet è necessario un proxy. Nel caso in cui sia presente un proxy, bisogna assicurarsi che nella sezione delle impostazioni Connettività sia attivata l'opzione Server proxy.

Se sul dispositivo è abilitata l'opzione Verifica certificati server, controllare che sul dispositivo siano stati caricati i certificati di sicurezza.

Per impostazione predefinita, i certificati delle soluzioni Xerox® sono pre-caricati su tutti i dispositivisAltaLink® e VersaLink® correnti.

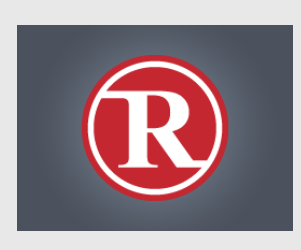

Per ulteriori informazioni sulle impostazioni di cui sopra, fare riferimento ai collegamenti alla documentazione riportati alla fine di questa guida.

#### **INSTALLAZIONE DI XEROX ® CONNECT APP FOR RMAIL**

Per eseguire la procedura descritta di seguito, l'utente deve aver creato un account Xerox® App Gallery App. Se non si dispone di un account Xerox App Gallery App, consultare la Guida rapida della Xerox® App Gallery App per informazioni su come crearne uno.

#### **Nota:**

per istruzioni dettagliate sull'aggiunta di un dispositivo e l'aggiunta o l'installazione di app nell'account Xerox® App Gallery App, fare riferimento ai collegamenti alla documentazione riportati alla fine di questa guida.

## **Xerox**

#### **INSTALLAZIONE DELLE APP DELLA GALLERY DAL PORTALE WEB XEROX APP GALLERY (APP A PAGAMENTO – VEDERE ISTRUZIONI DI SEGUITO PER UNA PROVA GRATUITA DI 30 GIORNI)**

- 1. Accedere all'URL della Xerox App Gallery: https://appgallery.services.xerox.com
- 2. Selezionare Accedi.
- 3. Inserire e-mail e password valide. 4. Nella scheda dispositivi, aggiungere una o
- più stampanti multifunzione AltaLink o VersaLink, se necessario.
- 5. Nella scheda Tutte le app, selezionare l'app RMail.
- 6. Selezionare il pulsante Acquista.
- 7. Accettare il contratto di licenza con l'utente finale (EULA).
- 8. Selezionare il dispositivo (o i dispositivi) su cui si desidera installare l'app, quindi selezionare Vai alla cassa.

Nota: Connect App for RMail è compatibile solo con le stampanti multifunzione Xerox® AltaLink® e Xerox® VersaLink®.

9. Compilare le informazioni di fatturazione e selezionare Esegui l'ordine. Selezionare Fine.

#### **INSTALLAZIONE DELLE APP DELLA GALLERY DAL PORTALE WEB XEROX APP GALLERY (APP DI PROVA)**

Per Xerox® Connect App for RMail è disponibile una prova gratuita di 30 giorni.

- 1. Accedere all'URL della Xerox App Gallery: https://appgallery.services.xerox.com
- 2. Selezionare Accedi.
- 3. Inserire e-mail e password valide.
- 4. Nella scheda dispositivi, aggiungere una o più stampanti multifunzione AltaLink o VersaLink, se necessario.
- 5. Nella scheda Tutte le app, selezionare l'app RMail.
- 6. Selezionare il pulsante Prova.
- 7. Selezionare il dispositivo (o i dispositivi) su cui si desidera provare l'app, quindi selezionare Installa.

#### **CONFIGURAZIONE DELLE APP DELLA GALLERY ACQUISTATE PER L'AUTENTICAZIONE CON SINGLE SIGN-ON; L'APP È PRESENTE IN XEROX ® WORKPLACE SUITE**

Importante: gli amministratori di Xerox Workplace Suite devono attenersi alle seguenti procedure. Se non si dispone delle autorizzazioni di livello amministratore per Xerox Workplace Suite, contattare l'amministratore affinché esegua le seguenti operazioni di configurazione:

- 1. Avviare Xerox<sup>®</sup> Workplace Suite.
- 2. Fare clic su Impostazioni.
- 3. Selezionare Single Sign-On.
- 4. Se l'app acquistata è visualizzata nell'elenco, fare clic sull'app e selezionare Scambio chiavi.
- 5. Viene inviata una richiesta via e-mail a Xerox.
- 6. Un membro del team Xerox invierà quindi all'amministratore di Xerox Workplace Suite la chiave richiesta via e-mail.
- 7. Immettere la chiave pubblica per l'app.

Il protocollo SSO viene abilitato per l'app. Gli utenti possono scegliere di utilizzare l'opzione Single Sign-On al primo accesso.

#### **CONFIGURAZIONE DELLE APP DELLA GALLERY ACQUISTATE PER L'AUTENTICAZIONE CON SINGLE SIGN-ON; L'APP NON È PRESENTE IN XEROX ® WORKPLACE SUITE**

**Importante:** gli amministratori di Xerox Workplace Suite devono attenersi alle seguenti procedure. Se non si dispone delle autorizzazioni di livello amministratore per Xerox Workplace Suite, contattare l'amministratore affinché esegua le seguenti operazioni di configurazione:

- 1. Avviare la Xerox<sup>®</sup> Workplace Suite.
- 2. Fare clic su Impostazioni.
- 3. Selezionare Single Sign-On.
- 4. Se l'app acquistata non è visualizzata nell'elenco, fare clic su Azione -> Nuovo.

5. Compilare i campi Descrizione, Editore e Indirizzo e-mail editore, ID app e URL reindirizzamento.

Queste informazioni devono essere presenti nella descrizione della schermata Dettagli della app RMail in Xerox App Gallery.

- 6. Selezionare Invia. Viene inviata una richiesta via e-mail a Xerox.
- 7. Attendere l'arrivo della risposta e-mail con la chiave allegata. Immettere la chiave pubblica per l'app.

Il protocollo SSO viene abilitato per l'app. Gli utenti possono scegliere di utilizzare l'opzione Single Sign-On al primo accesso.

#### **REGISTRAZIONE DI UN ACCOUNT RMAIL**

Importante: prima di poter accedere e utilizzare Connect for RMail, è necessario registrare un account RMail utilizzando il collegamento sottostante. RMail consente di effettuare una prova limitata e gratuita dei propri servizi. Per registrare l'account RMail utilizzare il seguente indirizzo: https://www.rmail.com/Xerox

#### **INVIO DI UN MESSAGGIO E-MAIL CRITTOGRAFATO**

- 1. Posizionare il documento da scansionare e da inviare nel vassoio di alimentazione automatica.
- 2. Nella schermata iniziale del dispositivo, toccare Connect for RMail.
- 3. Accedere a Connect for RMail.
	- a) Se è la prima volta che si accede a Connect for RMail, toccare Nuovo utente. Immettere l'indirizzo e-mail e selezionare Invio. Immettere la password e toccare Invio o OK.

Nota: per comodità, si può lasciare selezionata l'opzione Salva email, così la volta successiva che si eseguirà l'accesso all'app dal dispositivo in uso, l'indirizzo e-mail sarà solo da

selezionare (e non ci sarà bisogno di ridigitarlo).

- b) In alternativa, scorrere l'elenco degli utenti e toccare per selezionare il proprio indirizzo e-mail. Immettere la password e selezionare Invio o OK.
- c) Se l'SSO è stato configurato, è sufficiente toccare il proprio ID di prossimità sul lettore di schede e aprire l'app RMail.
- 4. Accanto a Nessun destinat., toccare Aggiungi.
- 5. Toccare per inserire l'indirizzo e-mail dei destinatari e poi selezionare Invio. Se si desidera aggiungere altri indirizzi e-mail, toccare +Aggiungi destinatario. Al termine della procedura, toccare OK. Nota: quando si aggiungono i destinatari, dopo aver aggiunto l'indirizzo e-mail e prima di selezionare Invio, si può selezionare il campo "A:" e scegliere Cc: o Bcc:
- 6. Opzionale: toccare Oggetto: Xerox Scan, quindi toccare nuovamente per inserire un oggetto prima di selezionare Invio. Nell'oggetto del messaggio e-mail dei destinatari verrà aggiunta la parola Registrato.
- 7. Opzionale: toccare Inserisci un messaggio per inserire il testo del messaggio nell'e-mail (insieme al documento allegato che si intende scansionare), quindi selezionare Invio.
- 8. Opzionale: correggere le impostazioni di crittografia del servizio RMail. Per impostazione predefinita, la crittografia è attiva e le password (se necessarie) vengono generate automaticamente. Per modificare una qualsiasi delle impostazioni del servizio RMail, toccare Impost. email registrate.
- 9. Opzionale: per modificare il nome del file del documento scansionato, toccare Xerox Scan [data e ora] e poi toccare per inserire un nuovo nome di file. Selezionare

Invio. La data e l'ora della scansione saranno aggiunte al nome inserito.

- 10. **Opzionale:** toccare per modificare una qualsiasi delle opzioni di scansione.
- 11. Opzionale: per salvare queste impostazioni per l'e-mail registrata e/o la scansione, toccare Salva impostazioni nella parte inferiore della schermata prima di toccare Invia. Le selezioni verranno salvate come impostazioni predefinite per il dispositivo su cui si sta lavorando, senza che questo influisca sulle impostazioni di nessun altro dispositivo.
- 12. Toccare Invia.

#### **SUPPORTO**

Knowledge base della Xerox® App Gallery

https://www.support.xerox.com/support/xer ox-app-gallery/support/itit.html

Documentazione sulla Xerox® App Gallery

https://www.support.xerox.com/support/xer ox-app-gallery/documentation/itit.html

Forum di supporto per i clienti

https://forum.support.xerox.com/t5/Xerox-App-Gallery/bd-p/XeroxAppGallery

Supporto generale per il prodotto

https://www.support.xerox.com/.

Sul sito www.xerox.com/security è disponibile una guida per l'installazione e l'utilizzo sicuri della maggior parte delle attrezzature per ufficio Xerox®. Dopo aver individuato il dispositivo nell'elenco, selezionare il collegamento Guide per l'installazione e l'utilizzo sicuri dei prodotti Xerox®.

© 2020 Xerox Corporation. Tutti i diritti riservati. Xerox®, ConnectKey®, AltaLink®, VersaLink® e ible Interface Platform® sono marchi di Xerox Corporation negli Stati Uniti e/o in altri paesi. Il marchio del servizio RMail è di proprietà di RCom Limited o della sua controllata RPost Communications Limited ("RPost"). BR28344

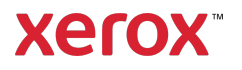